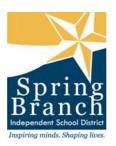

## **Changing Your Family Access E-mail**

Objective: How to change your Family Access e-mail.

You will now be able to change the e-mail address that is stored in your Family Access account.

Note: Only **parents** will be able to change their Family Access login, password and e-mail. Students will **not** be permitted to change their Student Access password, login and e-mail. All SBISD staff who have Family Access accounts should **not** change their logins or passwords.

## **Access Your Account Information**

1. Log into Family Access with your current login and password.

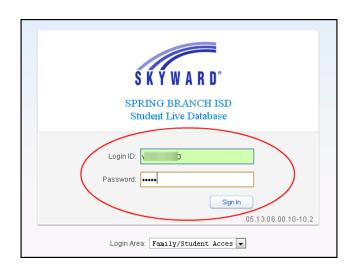

2. Click the **Account Info** button.

|               | _            |            |        |  |  |
|---------------|--------------|------------|--------|--|--|
|               |              |            |        |  |  |
| ge: English   | Account Info | Print      | Logout |  |  |
|               |              |            |        |  |  |
|               | (            | Next Month |        |  |  |
| ursday        | Friday       | Saturda    | IY .   |  |  |
|               | 4            | 5          |        |  |  |
| ogress Report |              |            |        |  |  |

3. Click the **Change My E-mail** button.

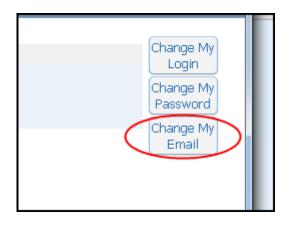

4. Remove your current e-mail address from the **E-mail** box.

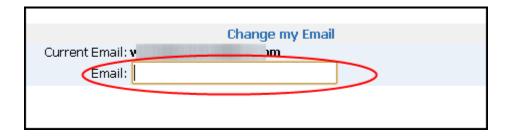

5. Enter the new e-mail address you would like to use.

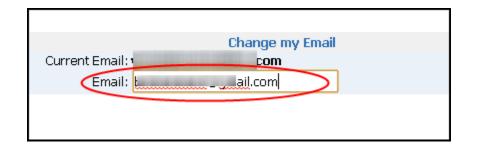

6. Click the Save button

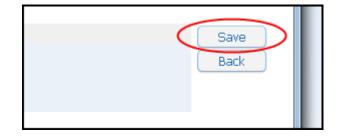

7. Your e-mail has now been changed.

| Email address successfully changed. | A confirmation email was sent to the new email address. |
|-------------------------------------|---------------------------------------------------------|
|                                     |                                                         |
|                                     |                                                         |

8. You will receive a confirmation e-mail at your new e-mail address stating that the e-mail address for your Family Access account has been changed.

| Family Access Email Change Confirmation                                                                                                  |                                    |  |  |  |  |  |  |
|----------------------------------------------------------------------------------------------------|------------------------------------|--|--|--|--|--|--|
| From: "do.not.reply@springbranchisd.com" <do.not.reply@springbranchisd.com> Add to Contacts<br/>To: (</do.not.reply@springbranchisd.com> |                                    |  |  |  |  |  |  |
| This email was sent to confirm a change to s er                                                                                          | mail address within Family Access. |  |  |  |  |  |  |

## After Changing Your Account Information

1. You may remain in Family Access and view any of the available information if you wish. When you are finished, click the **Logout** button.

| e: Spanish | - | Account Info | Print | t 🌔 | Logout | ) |
|------------|---|--------------|-------|-----|--------|---|
|            |   |              |       |     |        |   |
|            |   |              |       |     |        |   |
| <b>D</b> . |   |              |       |     |        |   |
| J.         |   |              |       |     |        |   |

2. The next time you log into Family Access, use your new login/password.

Note: If you forget your Family Access login or password, you will need to contact your child's campus to obtain the login/password.